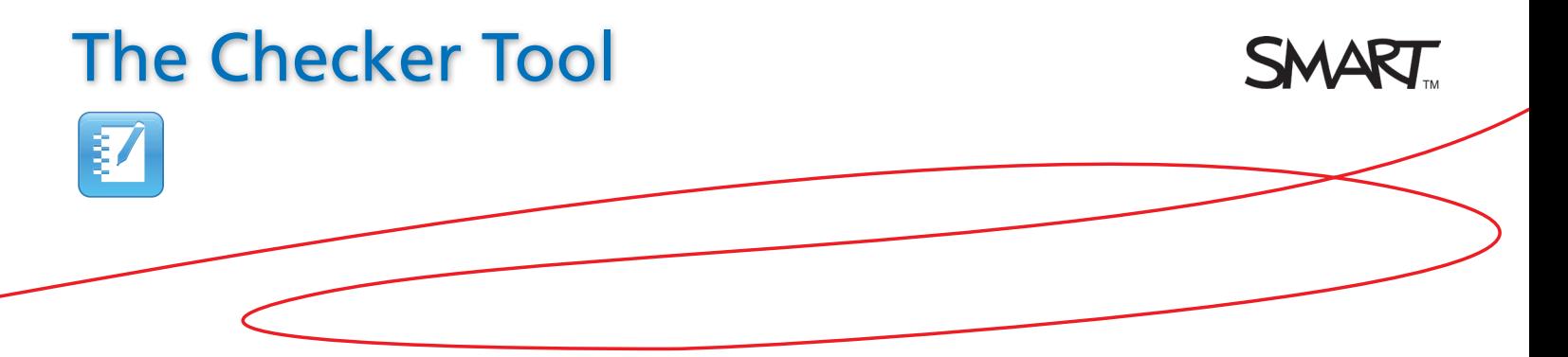

## Introduction

This document provides an overview of the information you need to create and customize the Checker tool in SMART Notebook™ collaborative learning software. The Checker tool is found in the Lesson Activity Toolkit in the SMART Notebook Gallery, and is an interactive tool that you can use to check an answer to a question and receive instant feedback. Before you begin, ensure SMART Notebook software is installed on your computer and that you have downloaded the Lesson Activity Toolkit 2.0.

## **Creating the Checker Tool**<br>**1.** Open a blank page in SMART Note

- **1.** Open a blank page in SMART Notebook software
- **2.** Type a question and list of answers on your SMART Notebook page. Type the answers separately from one another.
- **3.** Click the **Gallery** tab, and type *Checker* in the text box
- **4.**  Click the **Search** button. The search results appear.
- **5.** Select the **Interactive and Multimedia** folder to display the Checker tool
- **6.** Click and drag the thumbnail of the Checker FILITY 2278 tool to your  $10 \times 10$ SMART Notebook  $a)20$ page. The b) 200 Checker tool is added to  $c)$  100 the page.

 $R \angle A \Box A \angle B \Box B \angle B \Box B$  $a)$  20 b) 200  $c)$ 100

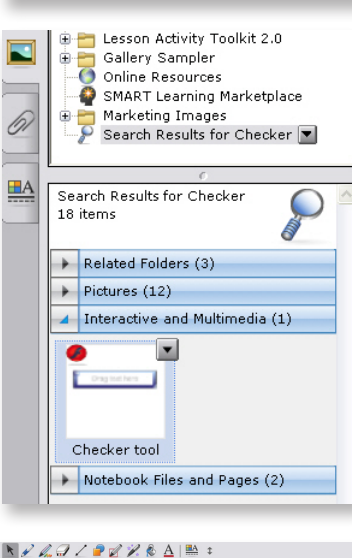

Drag text here

## Customizing the Checker Tool **1.** You can resize the Checker tool by clicking and

dragging the **resize handle** in the bottom-right corner of the

Checker tool

Drag text here

- **2.** You can customize the Checker tool by clicking the **edit arrows** in the top-left corner of the Checker tool
- **3.** Type the correct answer to the question in the text box. The answer must be identical to one of the answers listed for your question.

**Tip**: Use the **Case sensitive** and **password** check boxes to further customize the Checker tool.

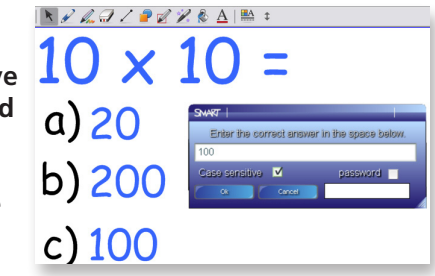

## Using the Checker Tool

**1.** Click and drag one of the incorrect answers to the Checker tool. A red **X**  $\mathbb{E}\left[\mathbb{H}\left|\mathcal{N}\right|\mathcal{L}\mathcal{L}\mathcal{L}\mathcal{L}\mathcal{R}\mathcal{L}\mathcal{R}\mathcal{L}\right]\cong\mathbb{1}$ 

1<sub>0</sub>

 $\times$  1

appears in the bottomright corner.

**2.** Click and drag the correct answer to the Checker tool. A green check mark

appears in the bottomright corner.

The Checker tool provides students with instant feedback and an opportunity to gain interest by interacting

a)  $20$ b) 200  $c)$  100  $\mathbb{E}\left[\mathbb{E}\left[\left|\mathbf{h}\right|\mathcal{L}\mathcal{L}\mathcal{Q}\mathcal{L}\mathcal{Q}\mathcal{Z}\mathcal{R}\right.\mathbf{A}\left.\mathbf{h}\right.\right]\right]$  $10 \times 10$  $a)20$ 100 b) 200 C)

with the SMART Board™ interactive whiteboard. Another extraordinary effect, made simple.

© 2010 SMART Technologies ULC. All rights reserved. SMART Board, Notebook and the SMART logo are trademarks of SMART Technologies ULC. All other third-party product and company names may be trademarks of their respective owners. Printed in Canada 04/2010.